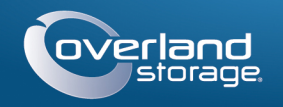

# Quick Start Guide

**SnapServer®** Desktop Storage Appliance

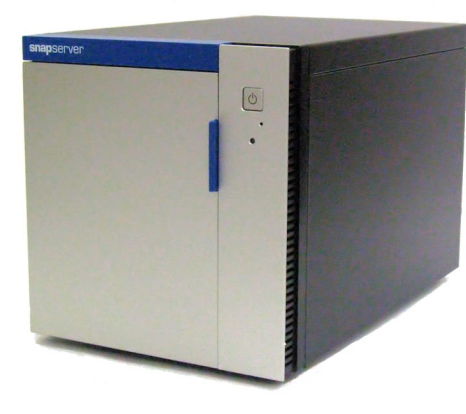

# **Step 1**

## *Registration*

It is **essential** that you activate your warranty. Technical and warranty support are **not available** until the warranty is active:

- **1.** Go to<http://www.overlandstorage.com/> and select Service & Support > My Products.
- **2.** At the [Site Login,](http://support.overlandstorage.com/touchpoint/logIn/login.aspx?ReturnUrl=%2ftouchpoint%2fproducts%2fproducts.aspx) enter your **e-mail address** and **password**, and click GO.
- **3.** Click Register New Product.
- **4.** Fill in the information (including serial number) and click Submit.

*NOTE: You'll receive a confirmation email from Overland with instructions on how to complete the registration process.*

# **Step 2**

### *Optional Components*

#### Enter E-mail: **Enter** Password Remember Me GO<sub>2</sub> Forgot your password? New member?

WARNING: To reduce the risk of electric shock or damage to equipment, always remove any power cords while working with the unit.

WARNUNG: Um das Risiko eines elektrischen Schlags oder Schäden am Gerät zu vermeiden, ziehen Sie stets den Netzstecker, bevor Sie an der Einheit arbeiten.

AVERTISSEMENT: Pour réduire le risque de choc électrique ou endommagement de l'équipement, retirez toujours les cordons électriques en travaillant avec l'appareil.

Any optional internal components, such as additional DIMM module, need to be installed before continuing. Refer to the installation instructions and warnings that are packaged with the add-on components.

**Step 3**

## *Mount the Drives*

The SnapServer uses either two or four disk drives in carriers. The drives can be either Certified Overland drives or third-party drives selected from the qualified drive list. Overland-certified drives come pre-installed in carriers while third-party drives must be installed in the empty drive carriers shipped with the appliance. A two-drive appliance comes with two blanking trays filling the bottom two drive bays.

CAUTION: Do not remove Overland-certified drives from their carriers. Doing so voids the drive warranty.

### **Remove Blanking Trays for 4-Drive Systems**

To use four drives, the two blanking trays filling the bottom bays must be removed:

<span id="page-0-2"></span>**1.** Press the **button** on the front of a drive blanking tray.

The latch on the front of the carrier releases and the handle extends.

- <span id="page-0-5"></span>**2.** Pull the handle to remove the **blanking tray** from the appliance and set it aside.
- **3.** Repeat [Steps 1–](#page-0-2)[2](#page-0-5) for the other **blanking tray.**

The appliance is now ready for four drive carrier assemblies to be installed.

### **Install 3.5-inch Drives in Drive Carriers**

When using approved third-party 3.5-inch drives, they must be installed in the empty carriers that came with the SnapServer.

<span id="page-0-3"></span>**1.** Place a **drive** into a blank drive carrier with the SATA connector at the rear, and align the **three screw holes** on the bottom of the carrier with the holes on the 3.5-inch drive.

<span id="page-0-4"></span>**2. Secure** the drive to the carrier with the supplied screws.

**3.** Repeat [Steps 1–](#page-0-3)[2](#page-0-4) for each remaining **drive.**

Continue with [Step 4.](#page-0-1)

### **Install 2.5-inch Drives in Drive Carriers**

When using approved third-party 2.5-inch drives, including SSD drives, they must be installed in the empty carriers that came with the SnapServer.

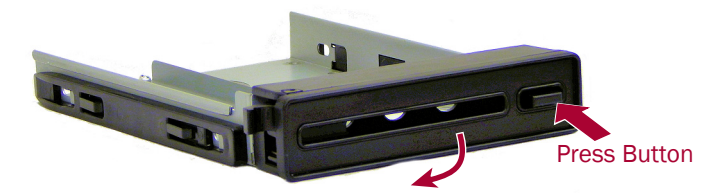

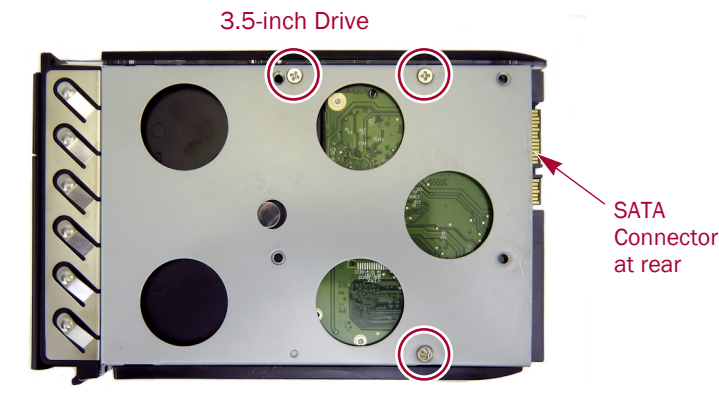

**1.** Place a **drive** into a blank drive carrier with the SATA connector at the rear, and align the **four screw holes** on the bottom of the carrier with the holes on the 2.5 inch drive.

**2. Secure** the drive to the carrier with the supplied screws. **3.** Repeat [Steps 1–](#page-0-3)[2](#page-0-4) for each remaining **drive.** Continue with [Step 4.](#page-0-1)

# <span id="page-0-1"></span>**Step 4**

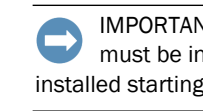

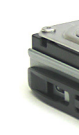

- 
- 
- 

## *Install the Drive Assemblies*

Insert the drive and carrier assemblies into the SnapServer bays.

IMPORTANT: To maintain proper airflow and cooling, a drive assembly or blanking tray must be installed in every bay. No empty bays are allowed. Drives must always be installed starting with the top empty bay and proceeding downward.

<span id="page-0-0"></span>**1.** Slide the **release button** on the drive assembly to the right.

The latch on the front of the carrier releases and the handle extends.

**2.** With the appliance door open, position the **assembly** in front of the topmost **empty bay** and slide it into the bay until it stops.

**3.** Swing the assembly **handle** closed until it clicks, locking the drive into place. **4.** Repeat [Steps 1–3](#page-0-0) for **all** other drive assemblies being installed. **5.** Close the SnapServer **door**.

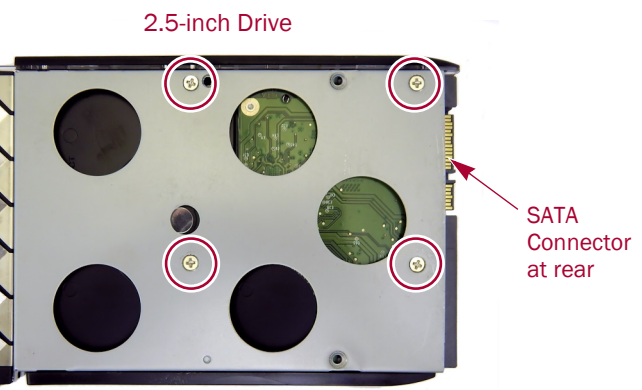

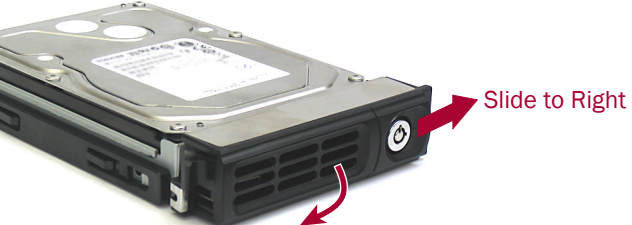

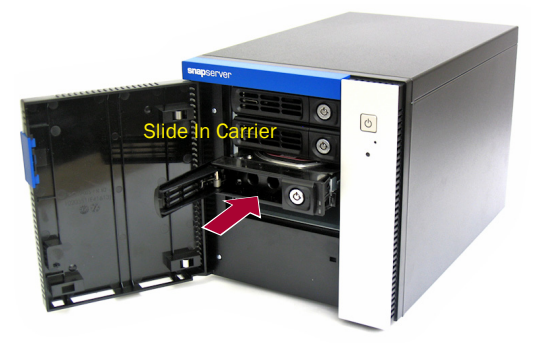

### \*10400761-001\* 10400761-001

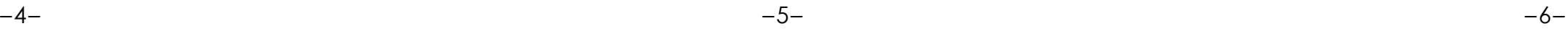

**<http://support.overlandstorage.com>**

You can get additional technical support on the Internet at the **[Overland Storage Support web page](http://support.overlandstorage.com)**, or by contacting Overland Storage using the information found on the **[Contact Us](http://www.overlandstorage.com/company/contact-us/index.aspx)** page on our web site. OD11015 ©2016 Overland Storage, Inc.

# **Step 5**

## *Attach Cables and Cords*

IMPORTANT: The speed/duplex setting of the Ethernet ports on the appliance defaults to autonegotiate. The networking switch or hub to which the appliance is connected must also be configured to autonegotiate; otherwise, network throughput or connectivity to the appliance may be seriously impacted.

All cabling ports, power connections, and exhaust vents are located on the appliance rear panel.

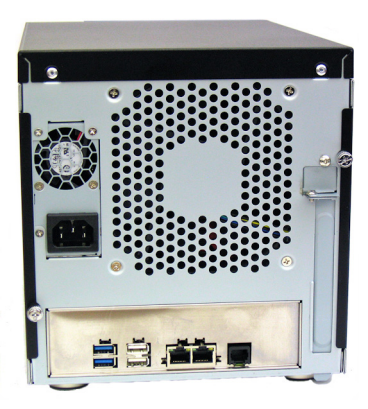

Attach the cables as follows:

**1.** Connect Ethernet 1 to a **network**.

Using a Category 5e (or better) cable, connect Ethernet 1 to a Gigabit Ethernet switch on the same LAN as the host system used to manage the SnapServer.

**2.** If desired, plug a second **network cable** into Ethernet 2.

*NOTE: To take advantage of network bonding (load balancing or failover), both data ports (Ethernet 1 and 2) must be physically connected to the network. For load balancing, connect them to the same switch on the same subnet with the switch set to autonegotiate. For failover, connect them to different switches on the same subnet.*

- **3.** Attach both power cords to the **AC power** sockets on the server.
- **4.** Plug the **power cords** into a UPS or a properly grounded AC power source.

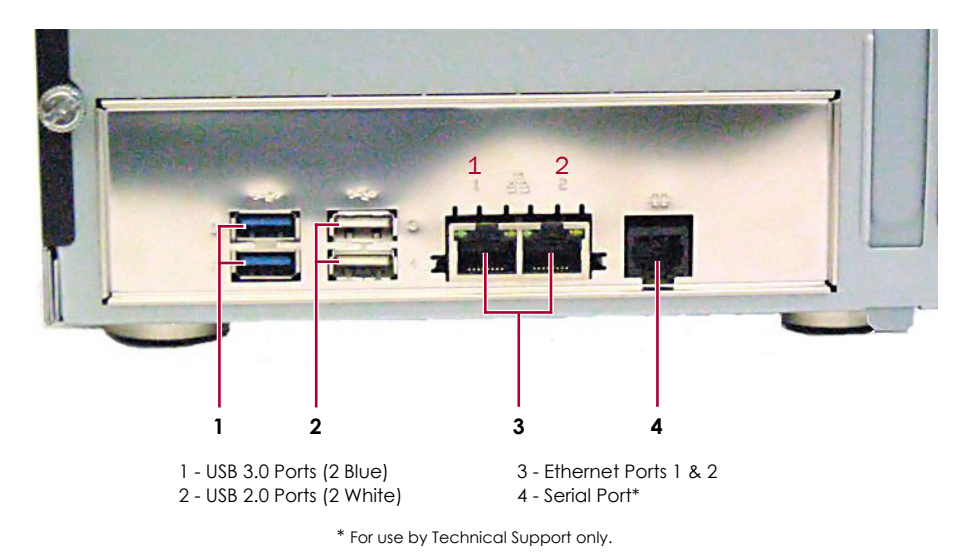

**5.** If using an APC-brand UPS appliance, plug the **USB cord** from the UPS into the USB port on the rear of the SnapServer.

*NOTE: SnapServer systems are designed to work with APC-brand USB or network-based UPS devices to automatically shut down cleanly in the event of a power failure. You must configure the APC unit both in the Web Management Interface and in the APC interface.*

**6.** Briefly press the front **power switch** to power on the unit.

### *Important – Read This Before Continuing*

CAUTION: Under no circumstances should power be removed while the system is powering on for the first time! Doing so may render the appliance inoperable.

After initial power up with new drives, a SnapServer can take up to **10 minutes** to complete the appliance initialization process. During this time, the Status LED flashes an alternating green and amber pattern. Once initialization is complete, the system automatically reboots and the Status LED displays a solid green color. Continue with [Connect for the First Time.](#page-1-0)

# **Step 6**

## <span id="page-1-0"></span>*Connect for the First Time*

*NOTE: SnapServers are configured to acquire an IP address from a DHCP server. If no DHCP server is found on the network, the SnapServer defaults to an IP address in the range of 169.254.xxx.xxx. You may not be able to see the appliance on your network until you discover and optionally assign an IP address using SnapStorage Manager (SSM).*

- **•** If you are installing your SnapServer appliance on a network with a DHCP server, continue with Connecting Using the Appliance Name.
- **•** If your network does not have a DHCP server or name resolution services, continue with [Connecting Using the SnapStorage Manager](#page-1-1).

## *Connecting Using the Appliance Name*

This procedure requires that name resolution services (via DNS or an equivalent service) be operational.

**1.** Find the **server name**.

The default appliance name is "SNAP*nnnnnnn*," where *nnnnnnn* is the appliance number. The appliance number is a unique, numeric-only string that appears on a label affixed to the bottom of the appliance.

**2.** In a web browser, enter the **server URL**.

For example, enter "http://SNAP*nnnnnnn*" (using the default appliance name).

- **3.** Press Enter to connect to the Web Management Interface.
- **4.** In the login fields, enter **admin** as both user name and password, then click OK.
- **5.** Complete the **Initial Setup Wizard**.

Your appliance is ready to be configured for your specific environment and needs.

### <span id="page-1-1"></span>*Connecting Using the SnapStorage Manager*

SnapStorage Manager (SSM) is an administrative application that is Java-based, platform-independent, and runs on all major platforms. SSM provides administrators a single interface from which they can discover any SnapServer on the network. You can download and install SSM from:

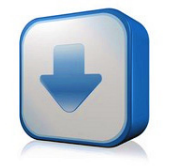

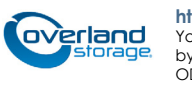

<http://docs.overlandstorage.com/ssm>

Be sure to install SSM on a computer residing on the same network segment as your SnapServer.

## **SnapStorage Manager Procedure**

**1.** Launch **SSM**. the network.

SSM discovers all SnapServers on its local network segment and displays their names, IP addresses, and other status information in the main console. If you do not have a DHCP server, there might be a delay before the appliance appears on

*NOTE: To distinguish multiple SnapServers, you may need to find their default appliance names as explained in Connecting Using the Appliance Name section.*

**2.** In SSM, right-click the appliance name and select **Launch Web** 

#### **3.** Log into the **Web Management Interface**.

- **Administration**.
- then click OK.

In the login dialog box, enter **admin** as the user name, **admin** as the password,

#### **4.** Complete the **Initial Setup Wizard**.

Your appliance is ready to be configured for your specific environment and needs.

# **Step 7**

## *Additional Help*

For detailed information on configuring your SnapServer appliance, refer to the *SnapServer Administrator's Guide for GuardianOS* or the *GuardianOS Release Notes*. They and translations of this guide are **available online** at:

<http://docs.overlandstorage.com/snapserver>

For additional documentation on SnapServers, search the SnapServer community Knowledge Base:

<https://community.sphere3d.com/community/documentation/nas/snapserver>

## *Warranty and Technical Support*

For warranty and general technical support information,

see our [Contact Us](http://www.overlandstorage.com/company/contact-us/index.aspx) web page:

[http://www.overlandstorage.com/company/contact-us/](http://www.overlandstorage.com/company/contact-us/index.aspx)

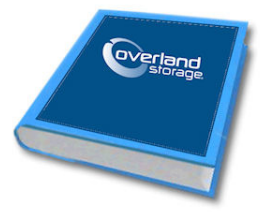

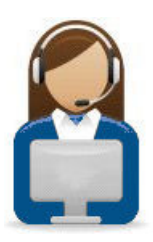

index.aspx

For information on contacting Overland Technical Support, see our [Contact Support](http://docs.overlandstorage.com/support) web page:

<http://docs.overlandstorage.com/support>